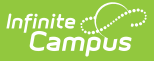

# **Behavior Messenger**

Last Modified on 10/21/2024 8:20 am CDT

Behavior Messenger Field [Descriptions](http://kb.infinitecampus.com/#behavior-messenger-field-descriptions) | Campus Fields and [Sub-Reports](http://kb.infinitecampus.com/#campus-fields-and-sub-reports-for-behavior-messenger) for Behavior Messenger | Create a New [Template](http://kb.infinitecampus.com/#create-a-new-template) | Delete a [Template](http://kb.infinitecampus.com/#delete-a-template) | Create Behavior Messenger [Notifications](http://kb.infinitecampus.com/#create-behavior-messenger-notifications)

Tool Search: Behavior Messenger

The Behavior Messenger allows you to create messages that are sent to guardians when students are part of a behavior event.

The Behavior Messenger templates specify the criteria on which to filter events. You can set up a Behavior Messenger template to be dialed on a schedule using the Behavior [Messenger](https://kb.infinitecampus.com/help/behavior-messenger-scheduler) Scheduler tool.

Behavior Messenger only sends one message for an Event. Behavior Messenger does NOT allow a repeated message for the same event.

Behavior Messenger sends a message regardless of the Event's status; e.g., Submitted, In Progress, and Complete.

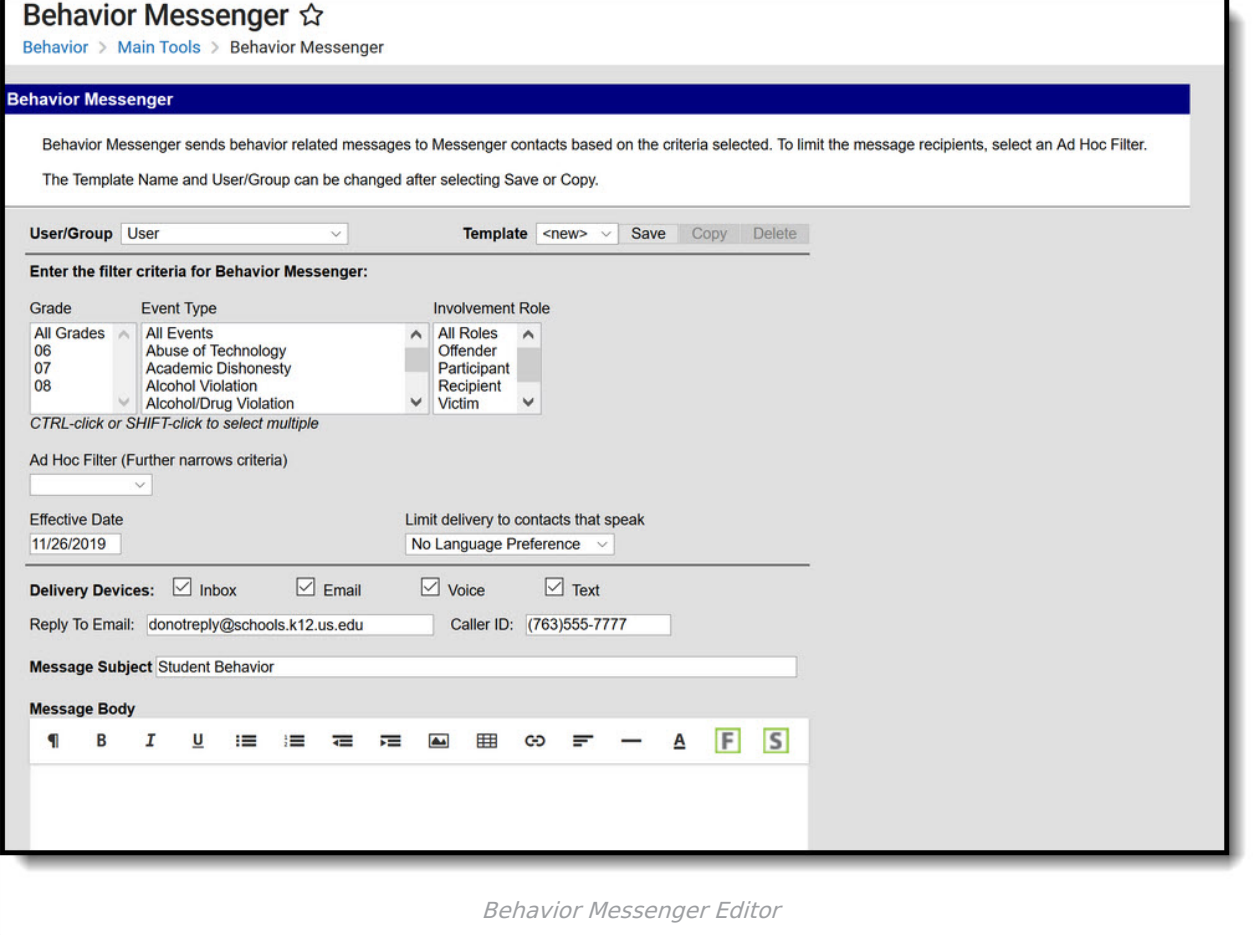

# **Behavior Messenger Field Descriptions**

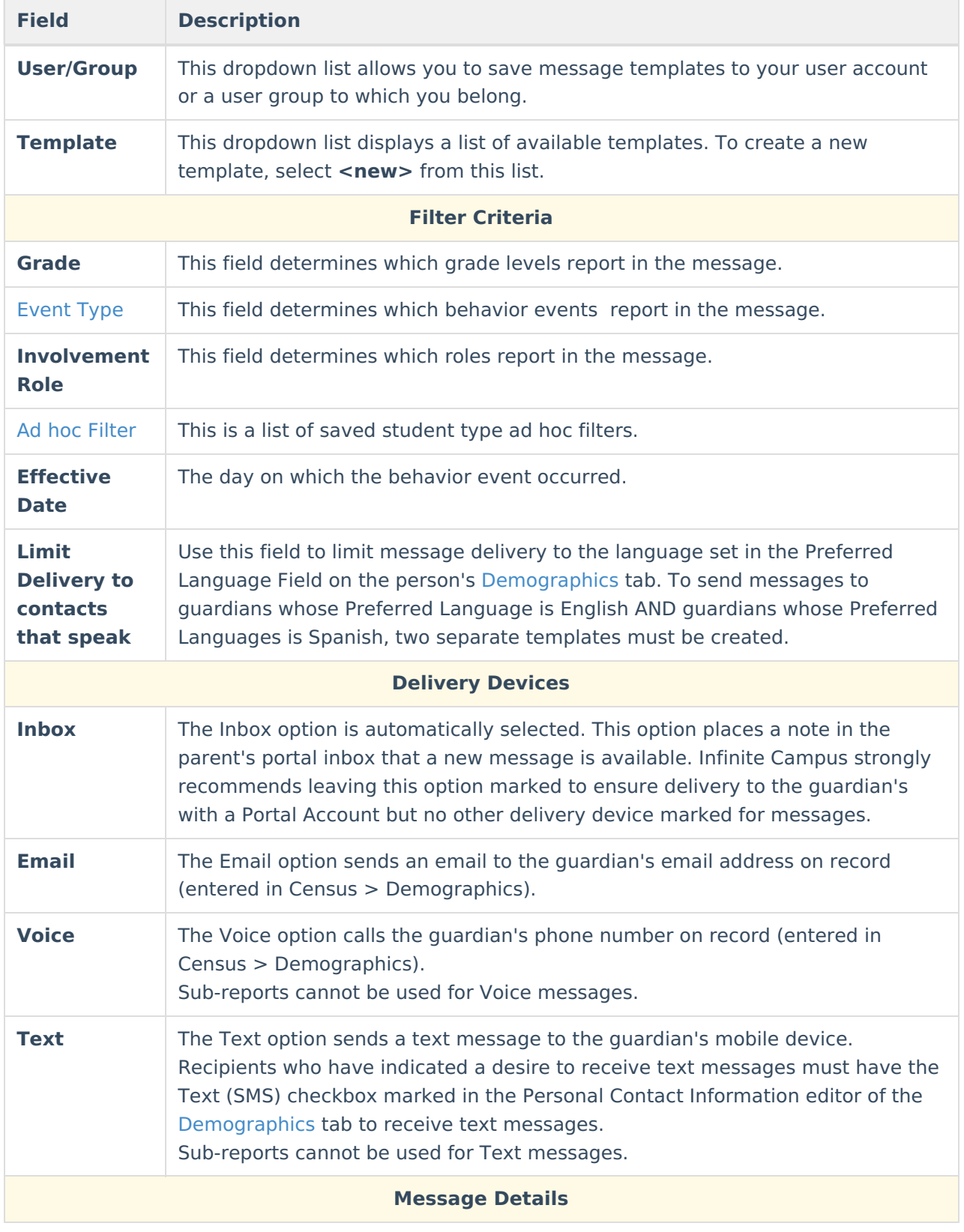

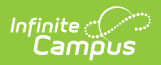

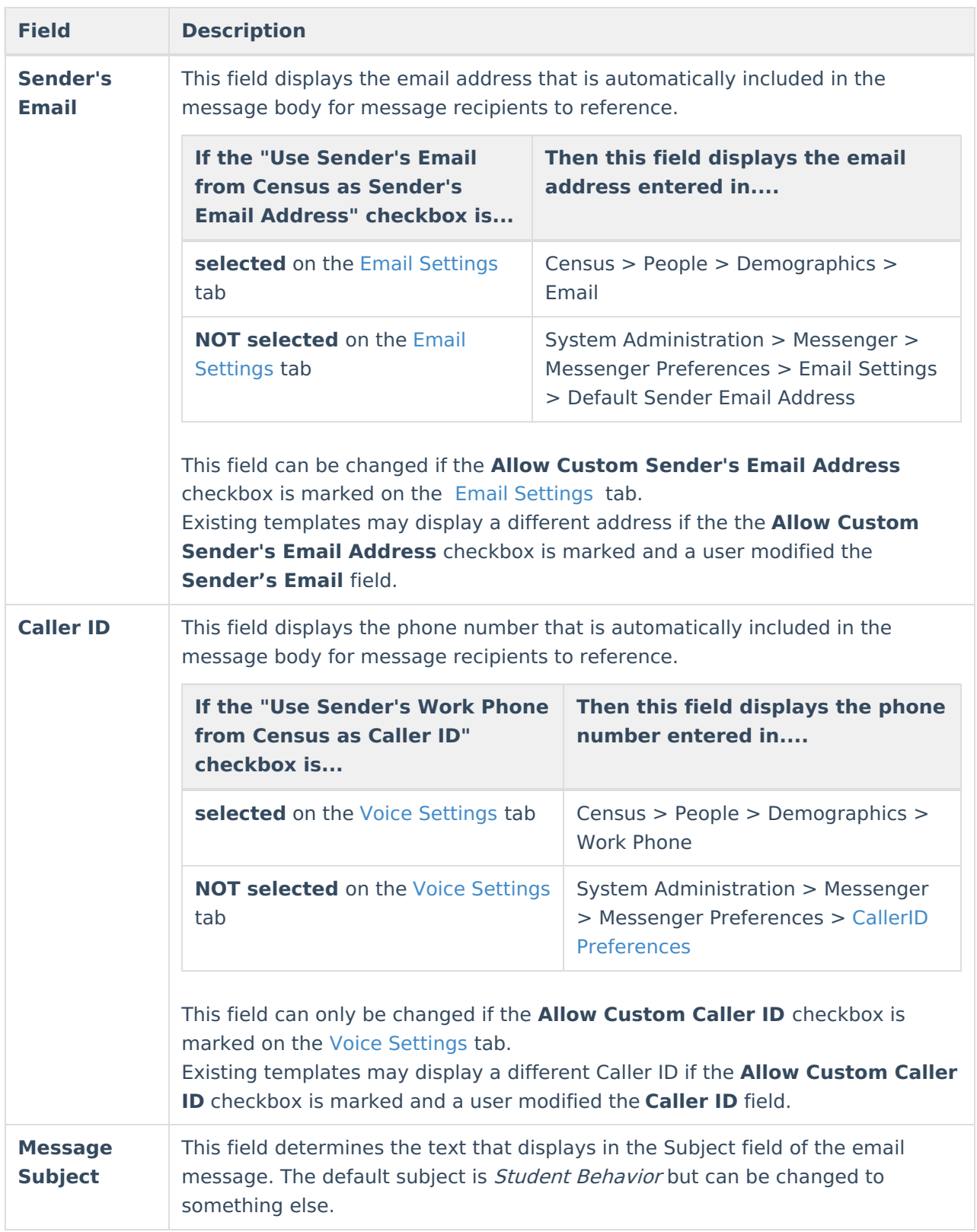

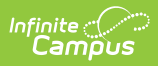

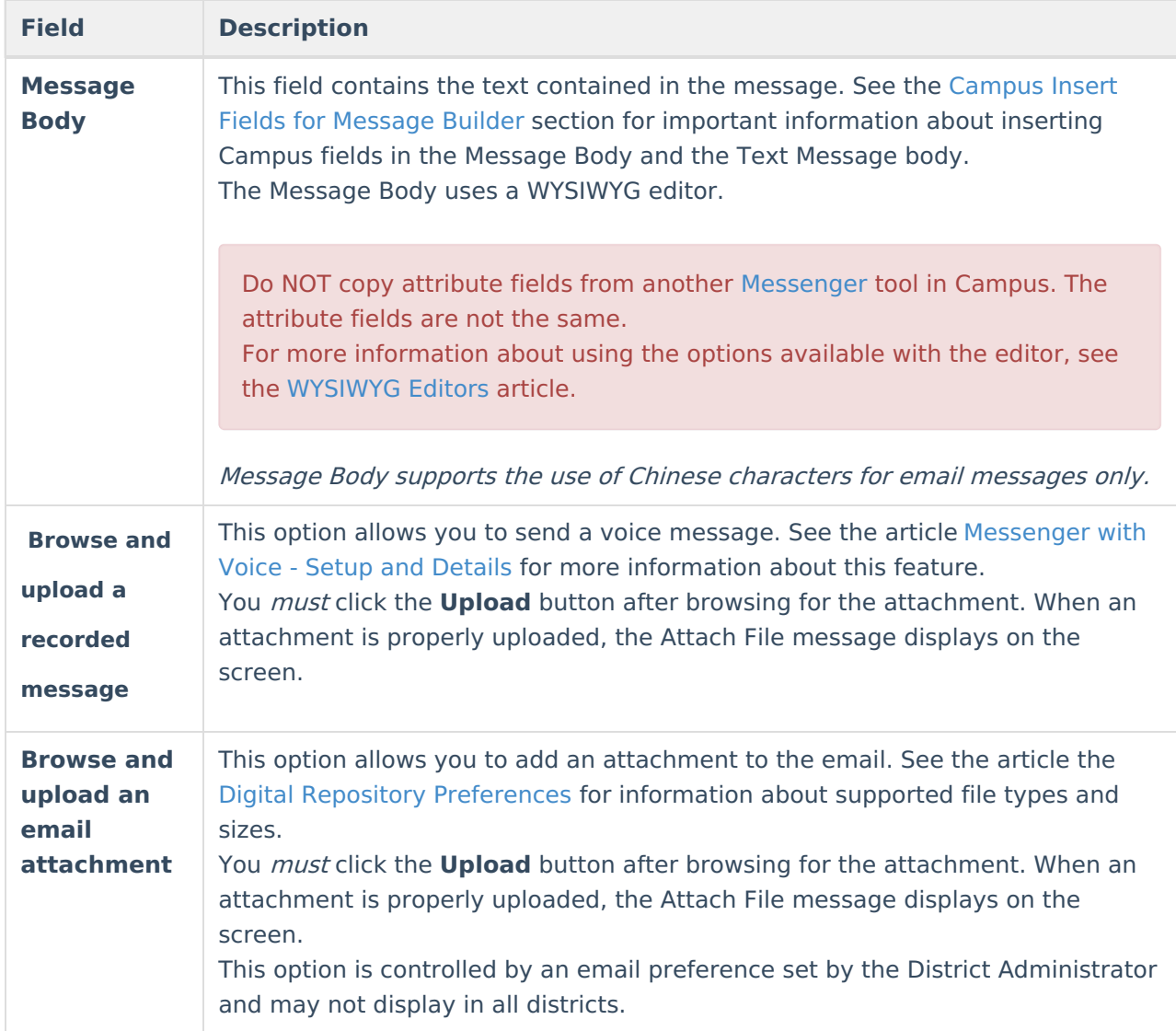

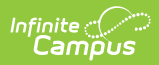

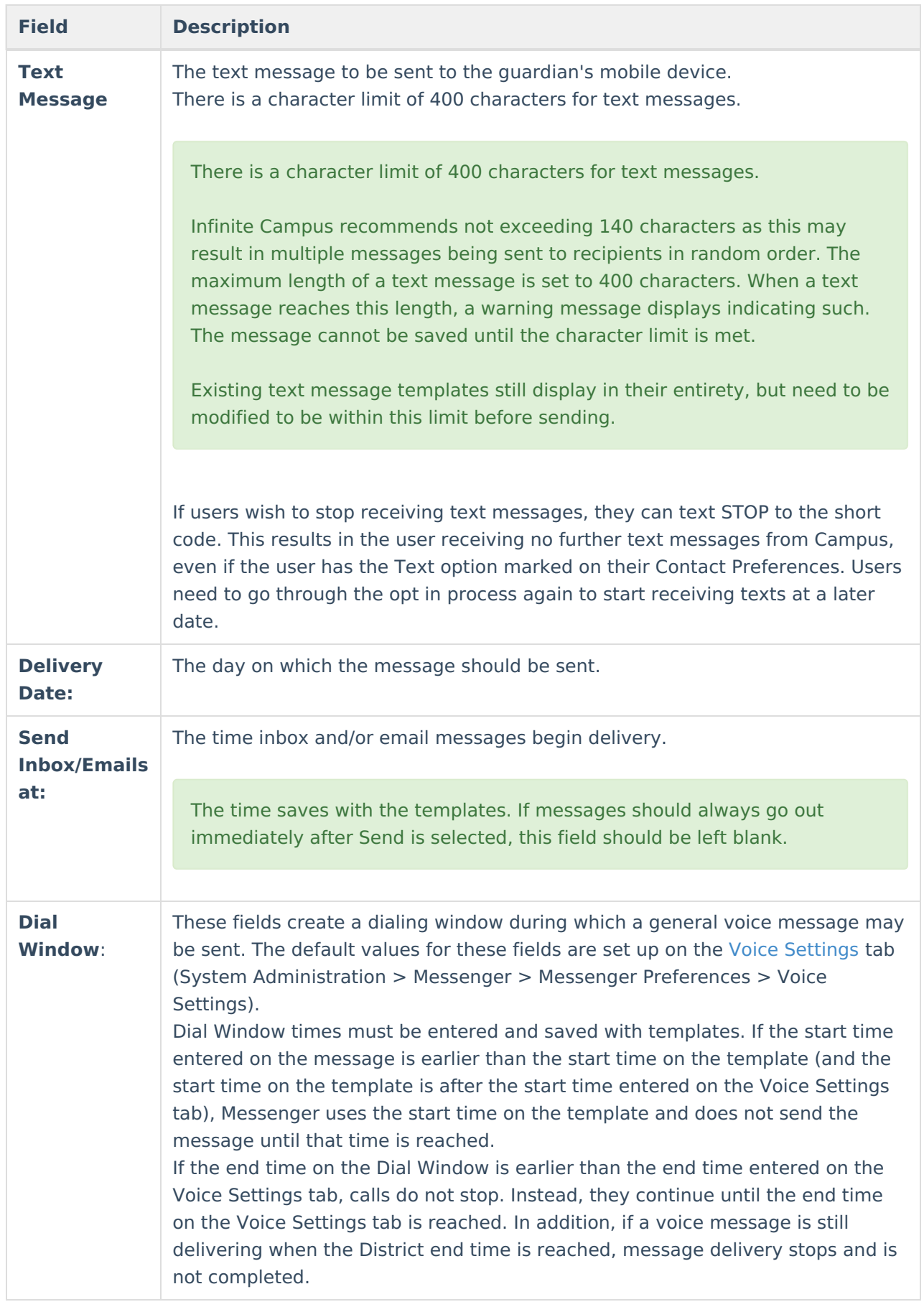

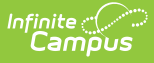

## **Campus Fields and Sub-Reports for Behavior Messenger**

Campus Fields and Sub-Reports includes specific Behavior Messenger fields for use in the Message Body WYSIWYG. These fields are designed to pull the latest qualifying event, based on filter criteria. Other fields are available in Student > Behavior but they use ad hoc logic and may not return the most recent event data if there are multiple events in a year.

Any ad hoc fields that have been deactivated display in red. Use the Element [Replacement](https://kb.infinitecampus.com/help/element-replacement) tool to locate deactivated elements and replace them with the new field.

Campus Fields can also be added to Text Messages. Sub-Reports cannot be added Text Messages.

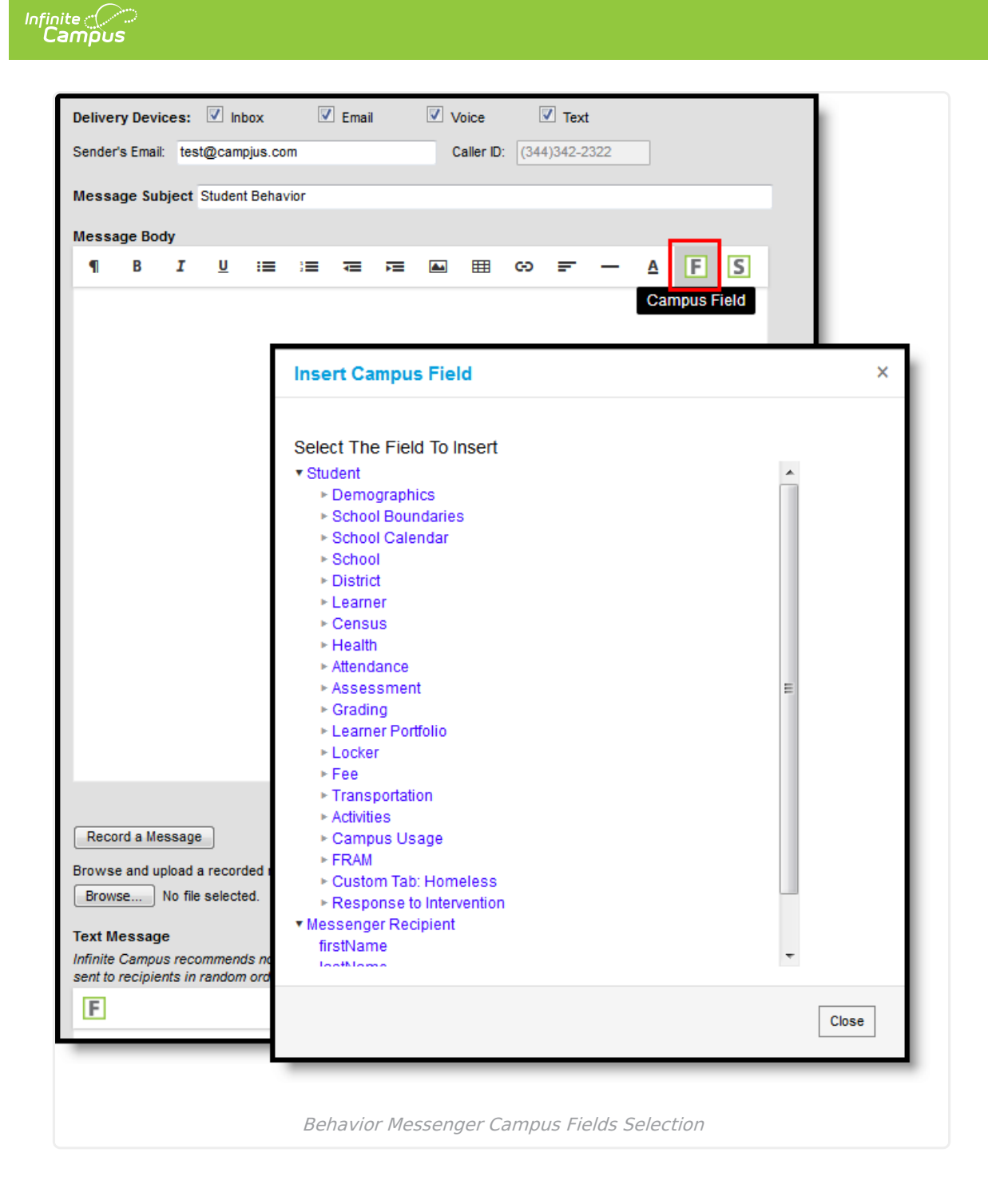

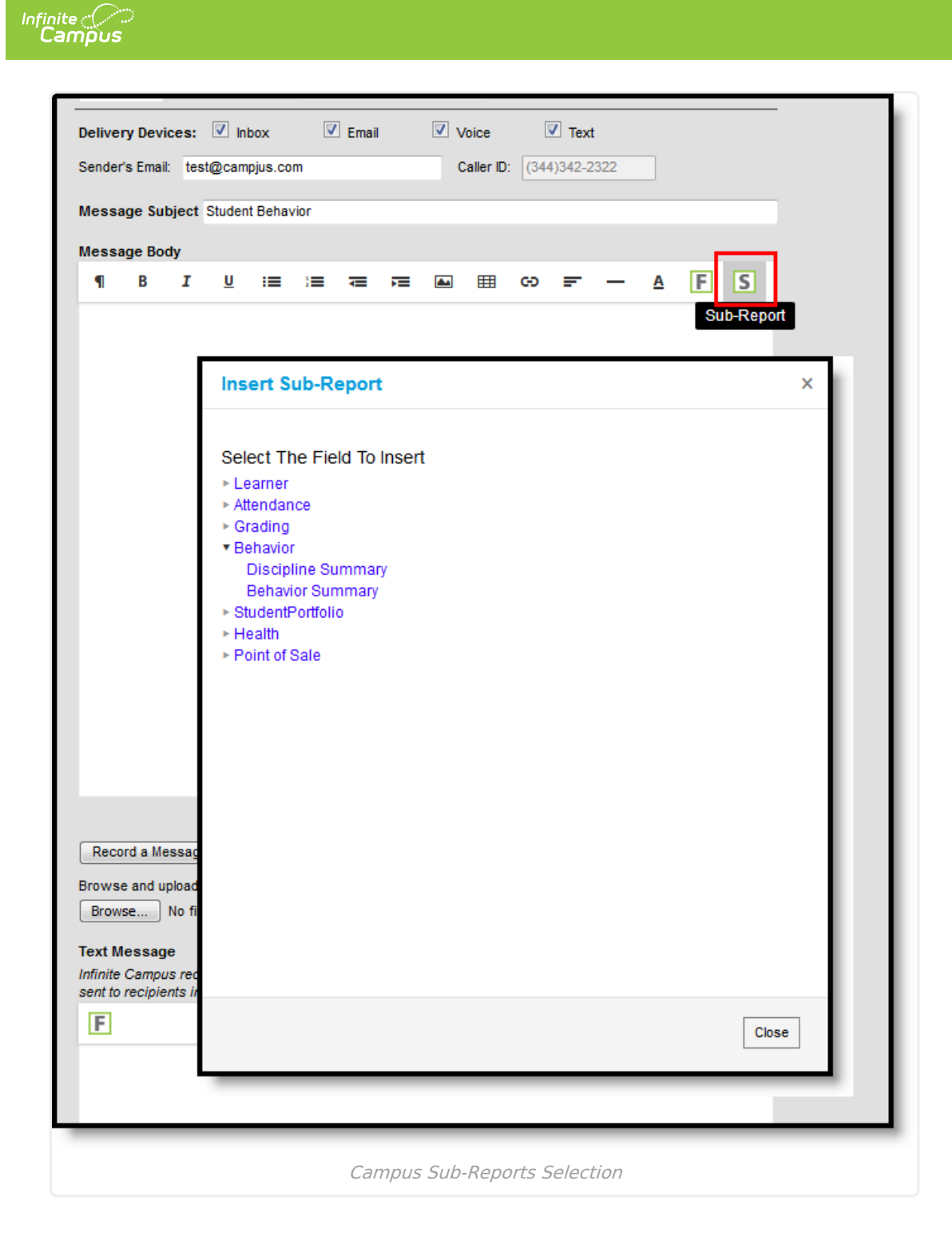

#### **Sub-Report Options**

The following table lists the sub-report options for each area.

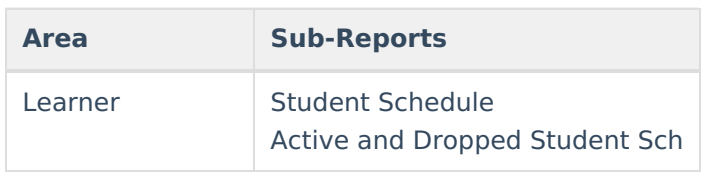

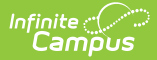

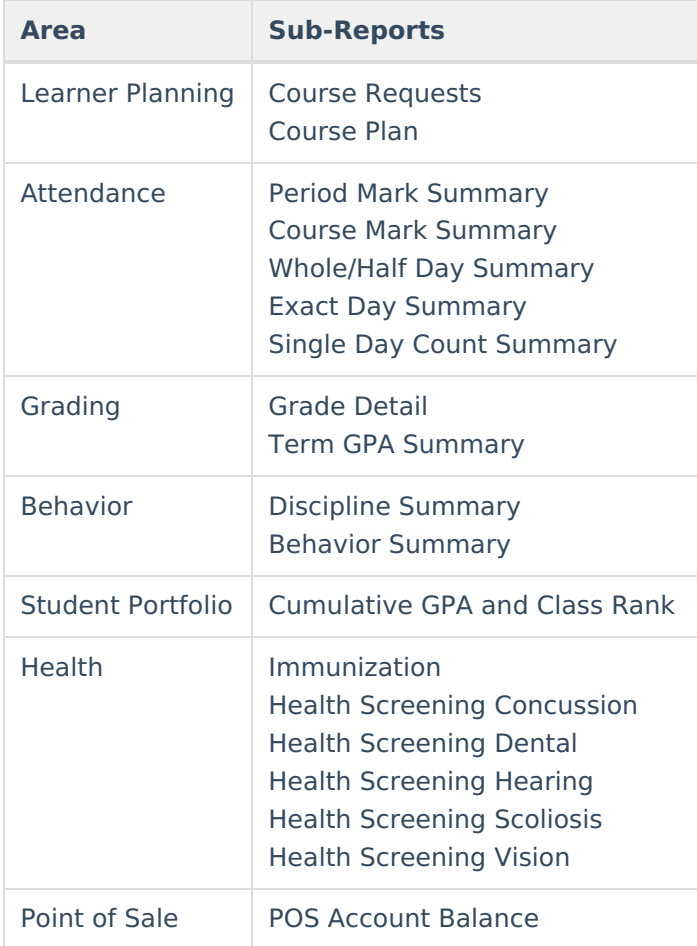

When using sub-reports in letters, please note the following:

- All behavior data is included when adding either of the sub-reports.
- A field only displays if there is data for that field. If a field is chosen from the sub-report but there is no saved data for that student, information for that field does not display.
- A sub-report option only displays if the district/school records that data.

Information in the letter sub-reports uses data stored in the AttendanceDayAggregation table. This means that attendance data for the current date is accurate as of the previous night's attendance calculation, or the last time the Attendance Aggregation Refresh was run. If needed, the Attendance [Aggregation](https://kb.infinitecampus.com/help/attendance-aggregation-refresh) Refresh tool can be run to force an attendance recalculation to pull in the current day's data.

## **Create a New Template**

Templates allow you to create reusable messages that save time and standardize content.

- 1. Select the **<New>** option from the Template dropdown list.
- 2. Use the **Field Descriptions** to complete the Behavior Messenger editor.

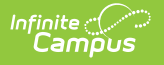

The Message Body uses a WYSIWYG editor.

**Do NOT copy attribute fields from another Messenger tool in Campus. The attribute fields are not the same.**

For more [information](https://community.infinitecampus.com/kb/display/DOC/WYSIWYG+Editors) about using the options available with the editor, see the WYSIWYG Editors article.

- 3. Click the **Save** button at the top message editor.
- 4. Enter a name for the template in the pop-up box. The template appears in the **Template** dropdown list.

### **Delete a Template**

- 1. Select the template you want to delete from the Template dropdown list.
- 2. Click the **Delete** button. A confirmation message displays
- 3. Click the **OK** button. Campus removes the template and it does not display in the Template dropdown list.

### **Create Behavior Messenger Notifications**

- 1. Select an existing Template from the **Template** dropdown list.
- 2. Use the Field [Descriptions](http://kb.infinitecampus.com/#BehaviorMessenger-FieldDescriptions) to complete the Behavior Messenger editor.

The Message Body uses a WYSIWYG editor. For more information about using the options available with the editor, see the [WYSIWYG](https://community.infinitecampus.com/kb/display/DOC/WYSIWYG+Editors) Editors article.

3. Browse and upload an email/voice attachment. (**optional**)

You must click the **Upload** button after browsing for the attachment. When an attachment is properly uploaded, the Attach File message displays on the screen.

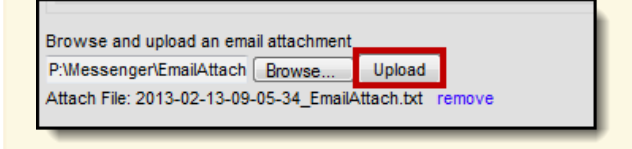

4. Click the **Preview/Send** button to review the message and its recipients.

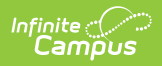

5. Click the **Send Message** button. The message is sent to the appropriate guardians**.**